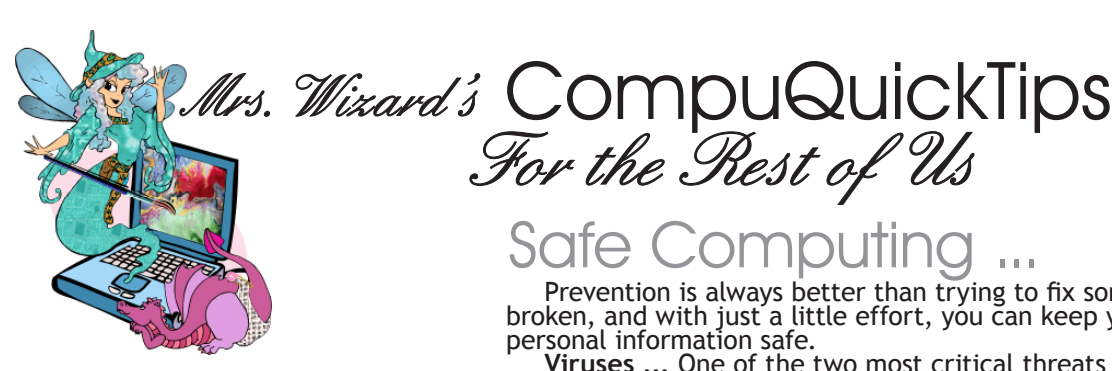

## *In This Issue ...*

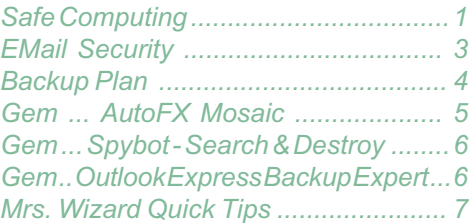

*Speed is nice. Efficiency is nice too. If you pay attention to keeping your computer safe, you will be able to enjoy your fast, efficient computer a lot more. Cooties (viruses), spyware, web bugs, and crappy software are a few of the topics in this month's issue. You will learn how to avoid them, and if you get bitten, good ways to put your computer back to the way it was before the trouble began.*

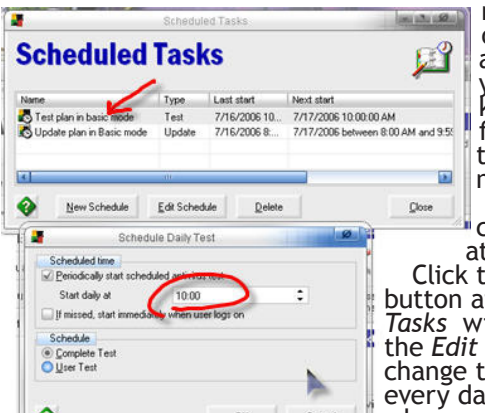

Volume 12 #5 August 2006 Editor Cindy O'Neal (901) 753-6990

## Safe Computin

For the Rest of Us

Prevention is always better than trying to fix something once it is broken, and with just a little effort, you can keep your machine and your personal information safe.

Viruses... One of the two most critical threats to any computer is the<br>illustrious VIRUS. They can vary in strength from simply an annoyance to<br>total destruction of your hard drive's contents, including corrupting your personal files and system files to the point where nothing can be saved. A good *cootie catcher* is a must for today's computers.<br>The virus protection I use and highly recommend to all my clients is AVG AntiVirus. It is more than

AVG AntiVirus. It is more than<br>just *FREE*. It is one of the best,<br>and certainly the easiest to use. Once it is installed, it will pretty much keep itself updated (as long as you have an Internet connection) and if you are using the free version it will never withhold updates until you give them more money. If you use a modem connection, all you really need to do is set it to look for and download updates during a time period you are normally online. If you need to update it manually because you aren't online much, it will only involve connecting to the Internet and a few deft

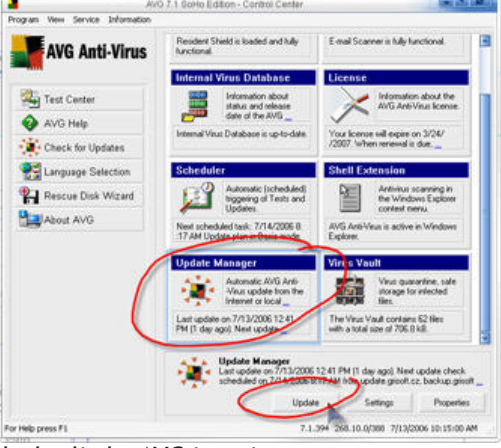

clicks of your mouse. Double click the little *AVG* icon in your system tray (bottom right of your main computer screen) to open the *AVG Control Center*. You can get to everything you need in AVG from this window. Click the

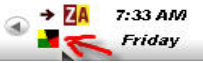

large *Update Manager* button on the right so it is active. You will see a<br>little line around the button and it will look depressed. When you click it, a special set of choices will appear at the bottom of the Control Center window. To update, click the *Update button*. That's really all there is to<br>it. Connect to the Internet. Update your anti virus tool. If you have a permanent connection, updating is automatic and really painless. All you

really need to do is make sure your computer is turned on.<br>Once AVG is installed, every file you download (even accidentally)<br>is scanned before you open it. If it is suspicious, AVG will let you know. If you ever see a message from AVG, let it do whatever it wants to do. No downloaded file is worth arguing with your antivirus program. Your incoming email will also be scanned and if there are any virus laden files attached to any messages, you will be protected before the email is ever even opened.

even opened.<br>The free version of AVG doesn't have all the tweaking options<br>available the pay version has, but all the basic protection is there. It is automatically set to completely scan your computer once a day. During

the scan, you will see two little AVG icons at the bottom right of your<br>main computer screen (in the *Systray*). If you hold your mouse<br>over each, a little popup will appear to let you know what they are for, and one will say *Complete Scan*. You will probably notice<br>your computer will be a little slower than normal, but it shouldn't keep you from normal use. If you need to restart your computer for one reason or another during a virus scan, AVG will just begin the scan anew the next day. Daily complete scans are probably not

necessary, but they sure do add to your peace of mind.<br>To set the Scheduler so your anti virus scan runs at a<br>convenient time for your personal use, click the little AVG icon

at the bottom right of your computer to open the Control Center. Click the *Scheduler* button to select it, then click the *Scheduled Tasks* button at the bottom of the Control Center window. When the *Scheduled Tasks w*indow appears, click the *Test plan in basic mode* line, then click<br>the *Edit Schedule* button. A schedule box will appear where you can<br>change the daily time to run your test. If you don't turn your machine on every day, you might want to check the box, "if missed, start immediately when user logs on." This will insure your computer is scanned even if your daily time is missed. **Pick up AVG FREE at http://free.grisoft.com**

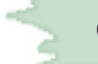

## Safe Computing ...

very fast connections, working on your computer and<br>accessing the Internet is pretty much seamless. Many of the software applications you use phone home periodically to check for updates or newer versions. When you open your email program it can immediately check for new messages. Windows XP has a wonderful automatic update feature that constantly checks for critical updates and can download and install them while you do more important things. Unfortunately, there are some software applications that have no business accessing the Internet without your permission, and without a good *FIREWALL*

you may not even realize it is happening. ZoneAlarm is a great firewall program. The *FREE* version will give you all the basic protection you need. It works in the background and will let you know when anything tries to get in or out using your Internet connection with a little popup window. When you see this little window, you have the option of granting Internet access once or permanently. If the program needing access is one you trust, grant permanent access by clicking in the box next to the words *Remember this setting.* If you have a permanent Internet connection, you will see this box a lot. There are many programs you will want to grant permanent access to the Internet, like your browser, email

program and other software you trust. You may see items you don't recognize. You can click the *Deny* or *Allow* button to grant temporary access and see if it is necessary. Use *Google* to look up any program names that are unfamiliar to you. It will help you make a more informed decision when it comes to granting permanent access so you won't see that little security alert each time a particular program wants to access the Internet. Don't complain about

these security alerts. Whenever you see one, it means *ZoneAlarm* is looking out for you. As you continue to use *ZoneAlarm*, you will see less and less of these security alerts. ZoneAlarm **and less of these security alert** to allow all the time and which ones should be denied Internet access. You teach it by simply using your computer normally. It's a great concept and wonderful way for you to see just

how threatened your computer is. Windows XP has a firewall included with the operating system. It is better than using nothing, and it does help block nasties from reaching your computer, but it does nothing to prevent programs that are already established on your machine from accessing the Internet the way ZoneAlarm does. A firewall (even ZoneAlarm) alone won't detect or disable computer viruses or worms if they are already on your computer. You should also make sure you have a good antivirus software installed and keep it updated as religiously as you do your firewall. They work

hand in hand to protect you.<br>Stay away from software "suites" that<br>promise to protect you from everything at once. As these software applications have developed, the more they add to them, the more confusing and unweldy they become. If you end up with interesting system problems on your machine, you can usually look to your handy dandy "security suite" as the first culprit. I have found over the years the simple programs end up being the best and easiest to use. And if you like using

To download ZoneAlarm, go to http://zonelabs.com Go to the bottom of the page and click the link for Free ZoneAlarm and Trials

**Outside Threats ...** The Internet is a wonderful tool, and with the advent of permanent,

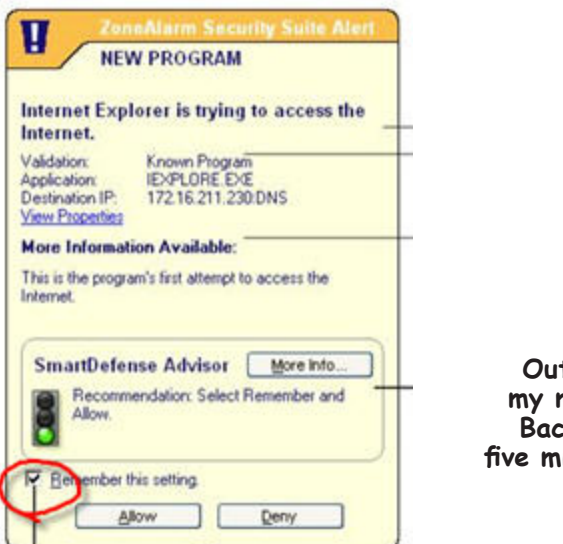

**Out of my mind. Back in five minutes.**

**DOWN DISTURB INTERNET** ココ品の PROGRAMS **INTERNET OUT HITHITIA TRUSTED**  $\Lambda$ . **O** Help Firewall Main Expert  $7<sub>m</sub>$ Internet Zone Security The firewall protects you from dangerous traffic. Stealth mode. Your computer is hidden<br>and protected from hackers. Sharing is<br>not allowed. This setting is<br>recommended for the Internet Zone. Overview High: has three Zones High Internet Zone: For<br>protection from unknown  $-$  Med. Firewall  $-1 -$  on computers. Program<br>Control Custom Trusted Zone: For sharing with trusted<br>computers. **Trusted Zone Security** Medium: Sharing mode: Computers can see your<br>computer and share its resources. This<br>setting is recommended for the Trusted<br>Zone only. Anti-sovware  $\left[-\frac{1}{2}$  High Blocked Zone: For Anti-virus<br>Monitoring Med. shutting out untrusted  $T = 0$ computers. The Internet Zone<br>contains all of the<br>computers on the Web by E-mail<br>Protection Custom **Blocked Zone Security** Privacy default. Use the Zones **Blocked Zone** No communication is allowed through this Zone tab to add computers to the Trusted or Blocked **Identity** Zone Protectio Advanced Alerts & Log d Hide Tr

it, you are more likely to keep it updated. Your Firewall and AntiVirus software should be

your two best friends.<br>Having bashed the All-In-One Suites, I have to say ZoneAlarm is adding more and more to<br>its product lineup, trying to be all things to all users. *ZoneAlarm Pro* has a lot of features I am happy to use, like protection from email attachments and spy site blocking. It is certainly worth paying for, but download and use the free trial first. Put it through all its paces and see for yourself if it will do the job you want it to do. If you find you don't need all those extra layers of protection and features, go for the free version. It is still the best and easiest to use (in my humble opinion) *firewall* protection available.

## <span id="page-2-0"></span>EMail Security ...

Your email program is one of the more vulnerable areas on your computer for viruses and annoying spyware or adware. One of the favorite modes of transportation for malicious computer cooties is *SPAM* or files attached to emails from friends and acquaintances who are infected. While you can't be infected by a virus unless you actually open an infected file, you can be subject to annoying tracking cookies and various *web bugs* hidden in the code of HTML formatted email. That's the kind of email with all the pretty pictures and web-looking formatting. And clicking some links in emails (from people you don't know) can take you to websites that are less than honorable, and dedicated to the destruction of your machine. While I'm not a huge fan of Outlook Express, I understand many of you (including my husband) feel uncomfortable switching to a new (more secure) email program. Here are a few simple

things you can do to protect yourself and enjoy your *good* email in Outlook Express.<br>View in Plain Text ... If you receive a LOT of junk email, set your email program to view<br>the messages in *plain text*. It won't be as p messages without worrying about *Web Bugs*, scripts and linked images that spammers rely upon to confirm your email address is valid, and that you have received their messages. You *cannot* get a virus or activate a malicious script by simply viewing a plain text email message. To set your messages in plain text in Outlook Outlook Express window, then click the word Options.<br>Click the Read tab once, then make sure there is a<br>check in the box next to the words Read all messages<br>in plain text. Click the OK button and read whatever you want. After you go through your email and have deleted the crap, you can go back to your Read Options window and *uncheck* that same box. This will allow you to read and enjoy your *good* emails in all

Turn off automatic receiving ... To give yourself<br>more control over when you receive new email, click<br>the word Tools again, then click the word Options.<br>Subloms

Read Receipts Send Compose Signatures

*uncheck* next to the words *Send and receive messages at startup,* as well as next to the words *Check for new messages every (however<br><i>many) minutes.* This will give you complete control over when you<br>receive new email. When you have Outlook Express open and your plain text viewing turned on, *THEN* click the *Send/Receive* button at the top of the main Outlook Express window to do a mail run. When you are finished weeding out the baddies, you can choose to view your remaining emails normally and in comfort. There is absolutely no reason for any email program to automatically send and receive

messages. That should always be under your control.<br>While you are in the *Options* area in Outlook Express, click the<br>Send tab and uncheck next to the words Send messages immediately. write an email and change your mind. Instead of sending the email as soon as the *Send* button is pressed, your email will be placed in the *Outbox* folder and will wait until you hit that magic *Send/Receive* button to do a mail run. If you change your mind about sending it, just open the Outbox folder and delete the message. No muss, no<br>』 fuss!

**Add a quick Preview button ...** Right click anywhere on your Outlook Express Toolbar and choose *Customize*. In the left area, scroll down until you see the *Preview* button. Click it once so it is highlighted, then click the *Add* button. This will add a *Preview Pane* button to your top toolbar. You can click it to instantly turn<br>your preview pane on and off. This can come in handy if you have a lot of strange emails to delete or go through. When the preview pane is turned off, the actual email cannot be viewed unless you double click it to open a new window. You will see the subjects and other header information and can click each one, then hit the delete button to get rid of them with no risk to your computer. This can come in handy if you don't want to turn *Plain Text* 

in the long run though, so try to make yourself comfortable in the *Options* area and turning it off and on.

If you take these tips to heart and learn them well, your email threat level will be drastically decreased, and your good email will be that much more fun!<br>Next month... Incredimail Security Not only is it more fun, it is

#### **Procrastinate NOW!**

G

General General

三

L.

Send / Receive Messages

Default Messaging Programs

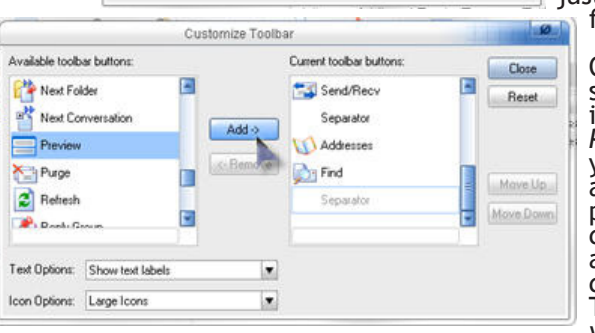

curty

When stating, go directly to my Tribox' folder Mi Notify me if there are any new newsgroups M Automatically display folders with unread messages

C Play sound when new messages arrive

Send and receive messages at startup Check for new message every 30<br>If my computer is not connected at this time:

This application is NOT the default Mail handler

This application is the default News handler

Do not connect

Connection

 $\hat{=}$  minute(s)

Make Default

Make Detault

 $\equiv$ 

OK Cancel Apply

Speling Security Connection Maintenance General Read Receipts Send Compose Signal Reading Messages Reading Messages<br>
Mark message read after displaying for  $\begin{bmatrix} 5 & 2 \end{bmatrix}$  second(s) Automatically expand grouped messages Automatically download message when viewing in the Preview Pane Read all messages in plain text Show ToolTips in the message list for clipped items Highlight watched messages: Red  $\overline{\mathbf{z}}$ New  $\sqrt{3}$  Get  $\left[300\right]\ \, \frac{1}{2}$  headers at a time  $\mathbb{R}$ Mark all messages as read when exting a newsgroup Fonts Click here to change the fonts and default encoding<br>used when reading messages A<sup>B</sup> Fonts... Fonts International Settings OK Cancel Apply

## <span id="page-3-0"></span>Backup Plan ...

It happens... and it is ugly when it does. Even if you have done all you can to protect your computer, stuff can happen. Take a look at your computer and think. Is there anything on it that causes you discomfort when you think of losing it? How about your email address book? How about all those *special* emails you have been saving over the years? Are there any special photos you can't replace stashed away in your My Pictures folder? How about documents or spreadsheets you labore Windows can perform the same action each time you insert<br>a disk or connect a device with this kind of file: **Blank CD** What do you want Windows to do?

have all you need to do a simple backup of your personal files. Make sure you know where all your personal files are located (hopefully in the My Documents folder). Toss in a blank CD. You should see a window appear letting you know you have just inserted a blank CD and offering to open a folder for you to drag files into. Say yes to that, then open your *My Documents* folder in a separate window and just drag

your files into the right pane of the CD<br>window. When you are finished, click<br>where it says Write these files to CD where it says *Write these files to CD* and wait for the thing to pop out. It really is that easy and it doesn't hurt to do a backup like this at least once a

week.<br>Use GMail to save special files ... GMail is a great tool for backing up personal files. Get yourself a FREE gmail account and email your files to it. You will have 2 Gb of storage space (very generous) and your files will be accessible from any computer

connected to the Internet. You can send files to your gmail account up to 10 Mb in size. They will be stored securely on the gmail server until you delete them. When you need a particular file, open the email containing the file, then simply download the file. Do *not* send<br>executable files (files ending in *.exe*). Personal documents and images are fine, but Gmail does not allow users to receive executable files that could contain damaging executable code (viruses). You can use any computer to access your gmail account. All you need is an Internet connection and your gmail address and password. The only way I know to actually get a gmail account is to be invited by an existing gmailer. If you would like one, send me an email to cindyoneal@gmail.com and I will be happy to send you an invite. You will love it. You won't be plagued by a lot of advertising when you use gmail (unlike those other free email places). The interface is wonderfully clean and easy. You can also forward your existing email account

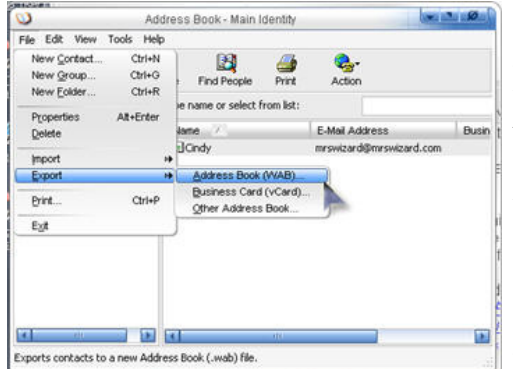

Address Book Backup ... Backup your address<br>book by exporting it to a file in your My Documents<br>folder and keep it backed up regularly. You will never have to start over again! To export your address book in Outlook Express, click the *Addresses* button at the top of the main Outlook<br>Express window to open the Address Book<br>separately. Click the word *File* at the top of the Address Book window, then click the word *Export,*<br>then the words *Address Book*. In the next window that appears, give your Address Book a name, and make sure you save it in the *My Documents* folder before you hit that final *Save* button. That's all there is. If you ever need to restore your Address Book, click the word *File* in the Address Book

window, and<br>*import* your file.

**Save Special Email in a separate folder ...** Create another folder in the My Documents folder for special email. When you view an email you want to save, click the word<br>File and Save As. Save your email away from your email *File* and *Save As*. Save your email away from your email program as .eml files in your email folder. This will save the email, attachments and all and if you ever need it or want to open it, double click it to open with the default email program. Your saved email will never be tied to any one email program. You will be able to take it to any computer and open any individual email with any other email program. If you use more than one email program, or several computers, this is a great way to archive your special emails independently, so you have access to them whenever you want.

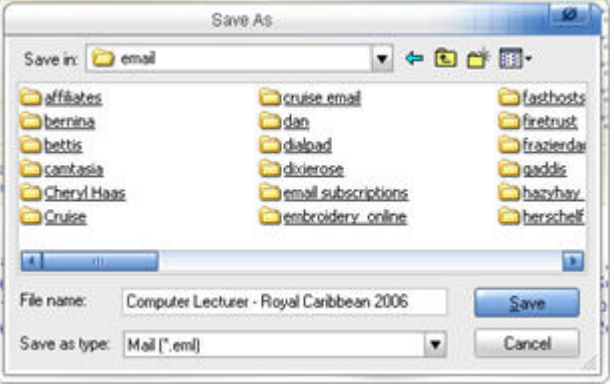

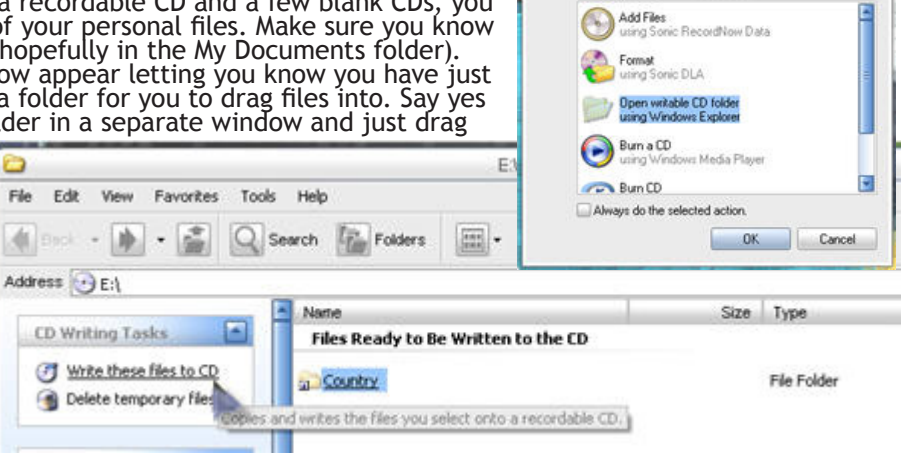

**Ever get the feeling your stuff strutted off without you?**

CD Drive (E)

<span id="page-4-0"></span>CompuQuickTips August 2006 August 2006 Volume 12 # 5 page 5

**Wrinkled was not one of the things I wanted to be when I grew up.**

## AutoFX Mosaic ...

This large goodie has nothing to do with Security, other than the idea of being careful who you give your email address to. It's just a plain *FUN* program to give your photos and other images a *Mosaic*

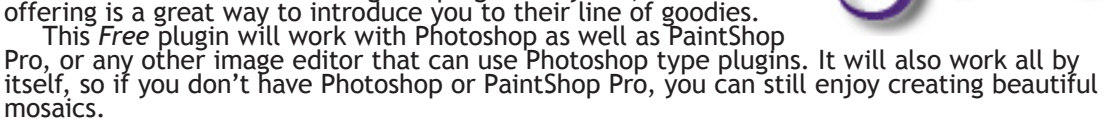

*AutoFX Mosaic* is an 8.4 Mb download. The installation file contains the stand alone version of *DreamSuite Mosaic*, the plugin to make it work with Photoshop or other image<br>programs that can use Adobe Photoshop plugins, a LOT of professional presets to fiddle with, and a very easy to follow PDF manual. It will require a serial number to activate. When you

download the software, be sure to enter you email address in the same download area so they can send you a serial number. You can be comfortable sharing your email address with the AutoFX folks. They won't be sharing your email address with anyone and you won't be receiving any spam from them. If you become addicted to

the *DreamSuite* folks. Installing the program is as easy as clicking the installation file you downloaded and following the very simple instructions. When you are finished installing, be sure to delete the file you downloaded, or put it away wherever you save other installation files. You won't need it any more.

To use *Mosaic* by itself, open the program and click the *File* button at the top left to open a favorite photo. Choose from quite a few presets by clicking *Select Preset*. Then tweak and tune to your hearts content. Choose different tile shapes by clicking the *Tile Type* button and you will see<br>quite a few other tweaking options available in quite a few other tweaking options available in<br>the tool area on the left. When you are satisfied

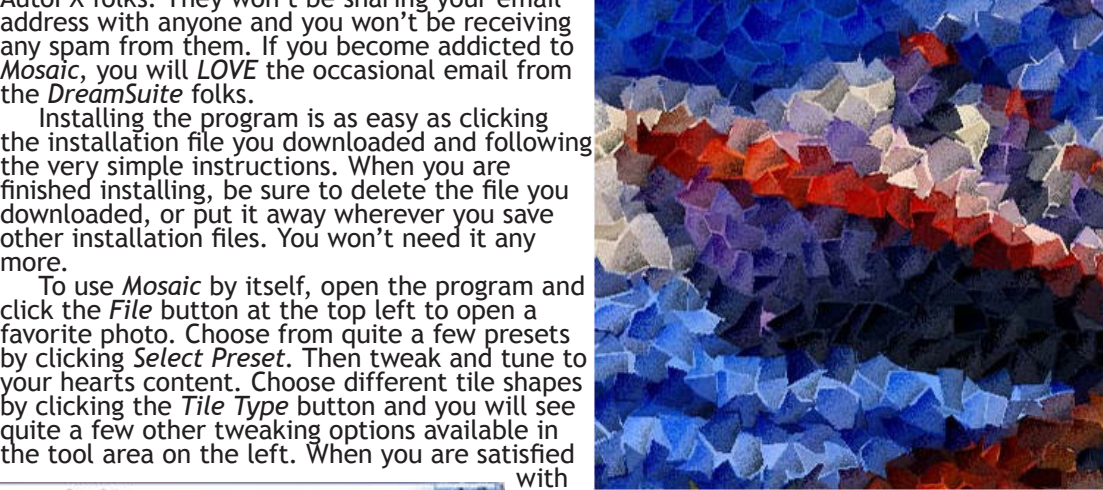

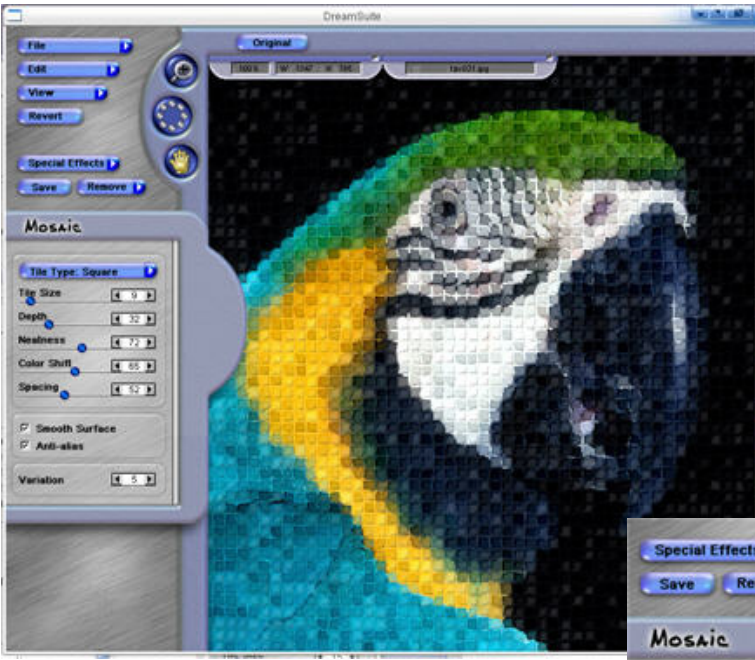

your

final product go ahead and save it by clicking the *File* button, then the word *Save*. Mosaic will offer to save your file with a different file name (and someplace else) so your original will be left unaltered. There are several different file formats you can save your little treasures in too. *.jpg* is a good one if you want to use your *Mosaic* as

desktop wallpaper. So... Get out there, visit the *AutoFX* web site, practice your downloading (and cleaning up after yourself), install this little *GEM* and have *FUN!*

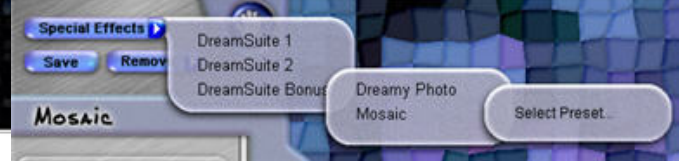

**http://www.autofx.com/freeplugins/mosaic.asp?id=20**

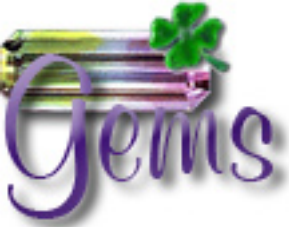

## <span id="page-5-0"></span>Spybot - Search & Destroy ...

#### **http://www.safer-networking.org/en/download/index.html**

**Spybot - Search & Destroy** is one of the best ways to actually clean your computer of various spyware and adware you may have accidentally acquired on your computer. It is a FREE program, easy to download, install and keep updated, and absolutely essential if you want to keep your computer free of these obnoxious little cooties. Just letting *Spybot* scan your machine the first time and browsing what it has found can be a valuable lesson in what your computer can pick up behind your back. *Spybot - Search & Destroy* has been around a while and is a popular tool for one reason... It works great and you won't waste a lot of brain cells using it. If you are a new computer user, you can trust it to safely identify and remove

tracking cookies, spyware and adware from your machine.<br>Spybot - Search & Destroy is something you need to do at least once a week. If you<br>haven't run it, or any other spyware/adware program before, the first results can b haven't run it, or any other spyware/adware program before, the first results can be daunting. There have been times I have run it on someone's machine, seen a huge list, and just held my nose and let Spybot clean it all out, hoping the computer would reboot at the end of the ordeal. Every one has been fine so far, and that has added to the confidence level

I have for this fine freeware utility. The default settings when you first open *Spybot* and click the *Check for problems* button are more than sufficient for most users, certainly an eye opener when you see the results, but there are plenty of settings you can tweak once you learn more about the program. To see a more advanced view of Spybot, click the word<br>Mode at the top of the Spybot main window, then click the word *Advanced*. The tabs on the left of the main window are an interesting browse. Click the little + sign to the left of each to see the various options. Each tool you click in the left panel will cause the controls or other information to appear in the right panel.

There is a great HELP area in Spybot. Spend some time reading it. Click the word Help at the top of the main window, then click the word Help again to learn more. If you don't have Spybot - Search & Destroy already, be sur

## utlook Express Backup Expert

**http://www.bodrag.com/outlook-express-backup.html**

The quest for a perfectly complete and perfectly easy Outlook Express backup is over. This is one of the best, easiest to use Outlook Express backup programs I have seen. After installing, it only took 4 clicks of the mouse and hubby had a complete backup of his Outlook Express, including his Address Book! The installation file is only a little over 2 Mb and the cost for this little Gem is only \$19.95, a small price

for huge peace of mind. You can send your (1 file) backup straight to a recordable Cd or to an FTP server via the Internet. Or just take the default and send it to your *My Documents* folder. You can backup *ALL* your identities in the same backup file. Use your backup file to safely move all your stuff to a new computer, or even synchronize your Outlook Express emails between two computers. It is wonderful and soooooo easy to use! Thank you

Bodrag, for such a simple solution!<br>Visit the website, download it and try it out for<br>FREE for 15 days.

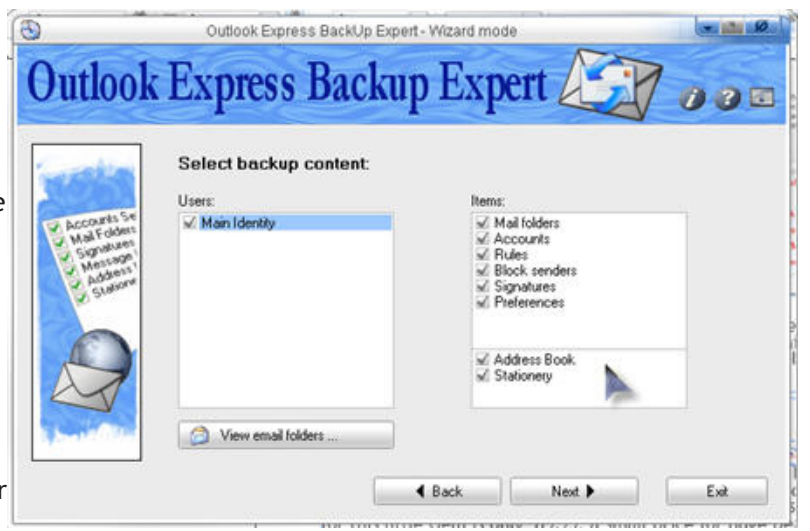

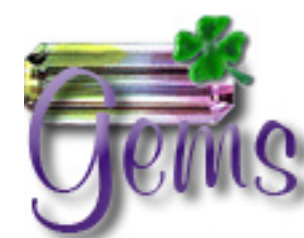

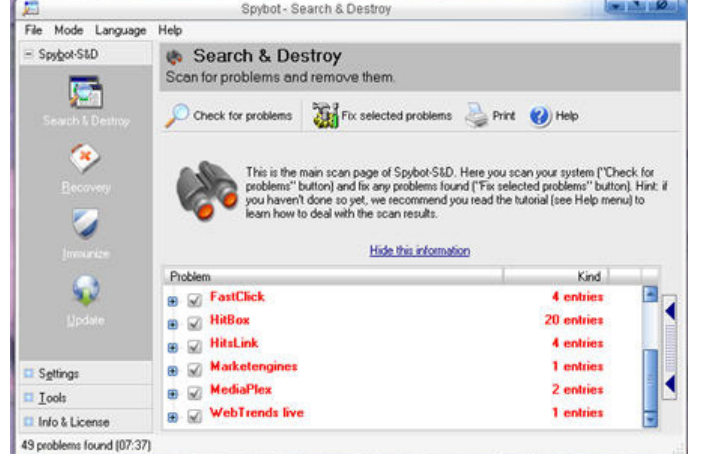

**The older I get, the better I was.**

<span id="page-6-0"></span>CompuQuickTips August 2006 Volume 12 # 5 page 7

Edit

Back

History Ctrl+H

View

Favorites

Graphic Tips & Tricks... PaintShop Pro Mrs. Wizard Tips & Tutorials - This Mo Mrswizard.com - Computer Tips and Trick

ë1

File

Graphic Ti

Help

Tools

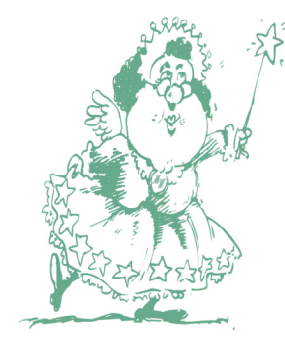

## Mrs. Wixard's QuickTips

**Quick Back and Forth ...** Instead of clicking the Back and Forward buttons at the top of your Internet Explorer browser, click the little down arrow next to them to see a list of the last few pages you have visited. It is much faster than clicking the *Back* or *Forward* button several times and waiting for each page to load. If you have the latest browser, you will also see' a link at the bottom of each list to open the *History* bar, just in case you want to go back even more. **Keep Em Deleted - Internet Explorer ...** Browsers

**Ever stop to think, and forget to start again?**

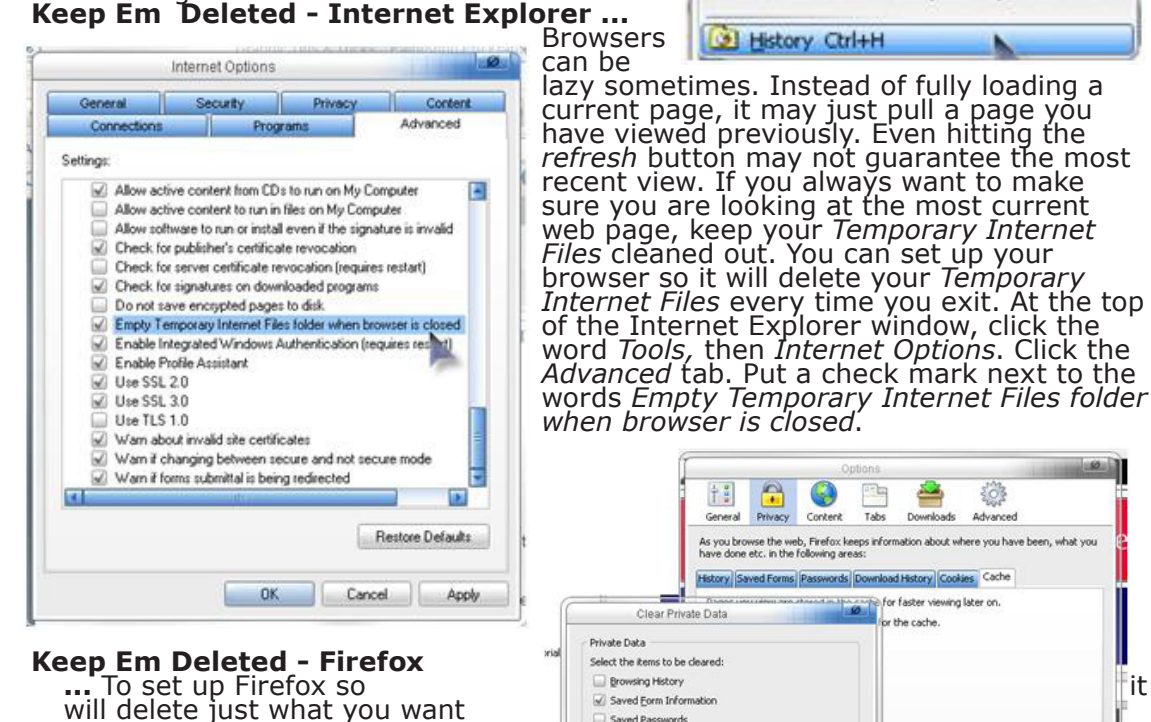

will delete just what you want when you exit the browser, click<br>the word Tools at the top of the main window, then *Options*. Click

the *Cache* tab, then the *Settings* button. Make your choices and click *OK*.

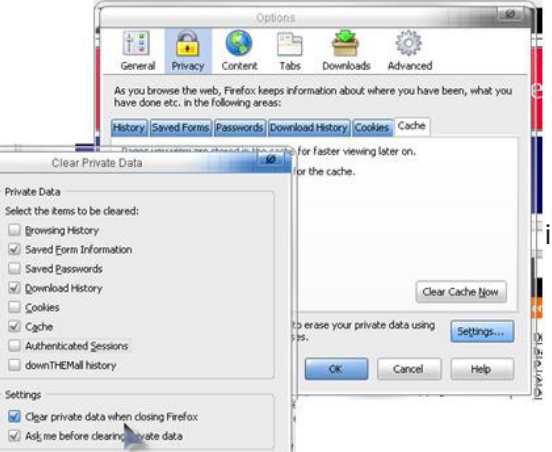

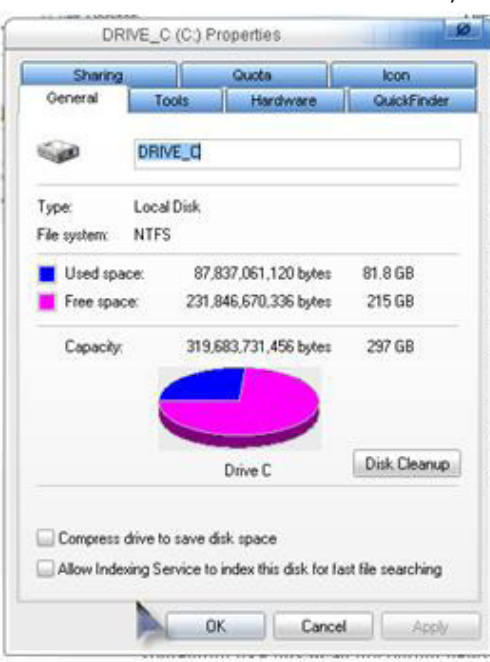

### **Turn off**

**Indexing Service to make your computer friskier ...**  Right click *My Computer*, choose *Explore*. In the left window pane, right click your C drive and choose *Properties*. Make sure there is *not* a check next to the words *Allow Indexing Service to index this disk for fast file searching*. You will see an additional window. Make sure you select *Apply changes to subfolders and files*. Click *OK* and wait a bit. When it is finished, you won't believe how much faster your machine will be. You don't *need* to have every file on your machine<br>indexed in order to search. In fact, searching for files on your indexed in order to search. In fact, śearching for files on your<br>computer may actually be a bit faster.

Cancel Help

 $-$ OK

CompuQuickTips August 2006 Volume 12 # 5 page 8

 All rights reserved. Unless otherwise indicated, articles may be reprinted in non profit publications without express permission, subject to the following conditions. Full acknowledgment must be given to The O'Neal Solution and the author. The article must be reproduced in its entirely without editorial changes, deletions or additions. The information contained in this newsletter is believed to be correct and accurate. The O'Neal Solution however, cannot and will not assume responsibility for the consequences or errors contained in articles or misapplication of any information provided. The opinions expressed in these articles are those of the author. Any information used from these articles is at the user's own risk. Articles in this newsletter may contain trademarks of various companies. Any proprietary right those companies have in those names is hereby acknowledged.

# mrswizard@mrswizard.com

## Editor's Desk

This *FREE* newsletter is dedicated to taking the mystery out of computers in an entertaining, informative way. If you have any questions or comments, please, drop me a line, give me a call or email me and let me know what you think and would like to see addressed in future issues. I really enjoy hearing from you and am happy to help. You can receive e-mail notification when this electronic version of CompuQuickTips is ready each month by visiting Mrs. Wizard's Web listed below. You will be able to receive it as a pdf file in your browser or save it on your desktop. Download the latest version of Adobe Acrobat Reader for *FREE* at

http://www.adobe.com.<br>
Help support CompuQuickTips by making a small donation when you<br>
visit <u>http://mrswizard.com</u>. Look in the Special Offer section for more<br>
information and other ways to help.<br>
If you want ALL the dai

Dragon Club at the mrswizard.com website. A \$20 (one time) donation will get you access to a growing number of *Members Only* goodies as well as the<br>latest copy of my CD Essentials with over 600 Mb of good stuff!

Sincerely,

Cindy O'Neal

Mrs. Wizard's Webs<br>http://mrswizard.com http://compuquicktips.com

## In September ...

Improve Your Browsing with Firefox Incredimail Security Clean Up Startup

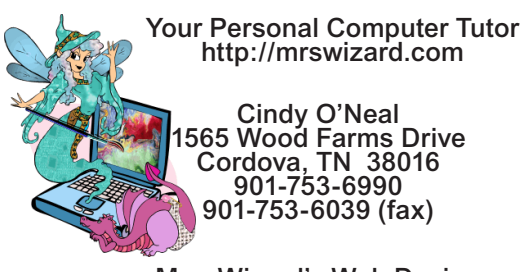

Mrs. Wizard's Web Designs http://crwebnow.com